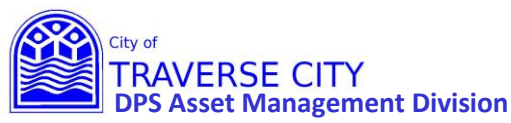

#### **Getting Started:**

- **1.** Projects in last year's Capital Improvement Plan are already in the system with the same number.
- **2.** Lucity internal web address **(You MUST use Chrome to access)** <http://tcappserver1/LUCITYWEB/public/login.aspx> Create a shortcut on your computer desktop or add to your favorites.
- **3.** Enter your username/password and login. *(if you have forgotten either/both of these contact Chrissy Black @ 922-4900 ext 131)*

Once Logged in:

From the Capital Improvement Plan – New dashboard

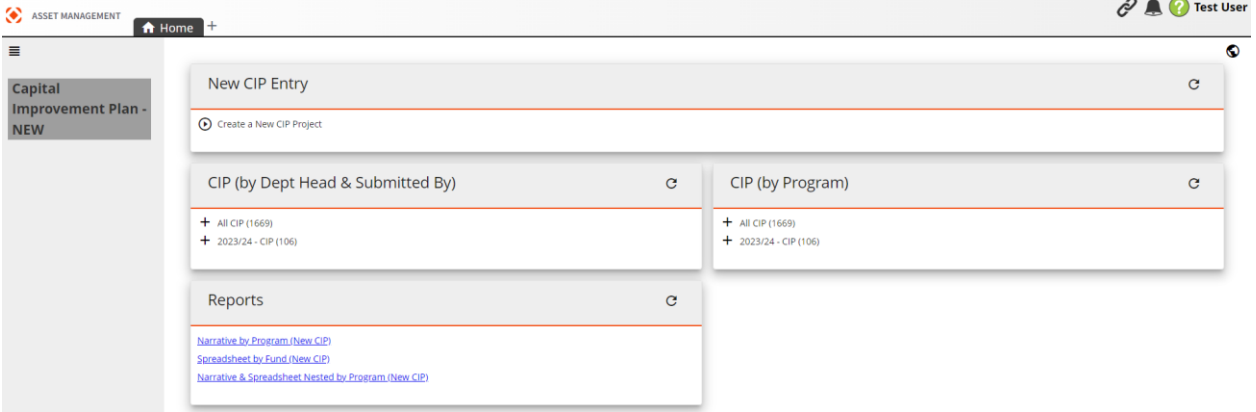

Find your project in one of the following ways:

- 1- Click on the link in the CIP (by Dept Head & Submitted By) box to see all projects in a grid.
- 2- Click the + next to the current year –CIP to see the list of department heads. Click the department head to see all of their projects in a grid.
- 3- Click the + next to the department head to see the list of submitted by. Click the submitted by to see all projects that were submitted by that person.

OR

- 1- Click on the link in the CIP (by Program) box to see all projects in a grid.
- 2- Click on the + next to the current year-CIP to see the list of programs. Click the program that you want to see all projects for in a grid.

 $2 \triangle$   $\Omega$  Test Hear

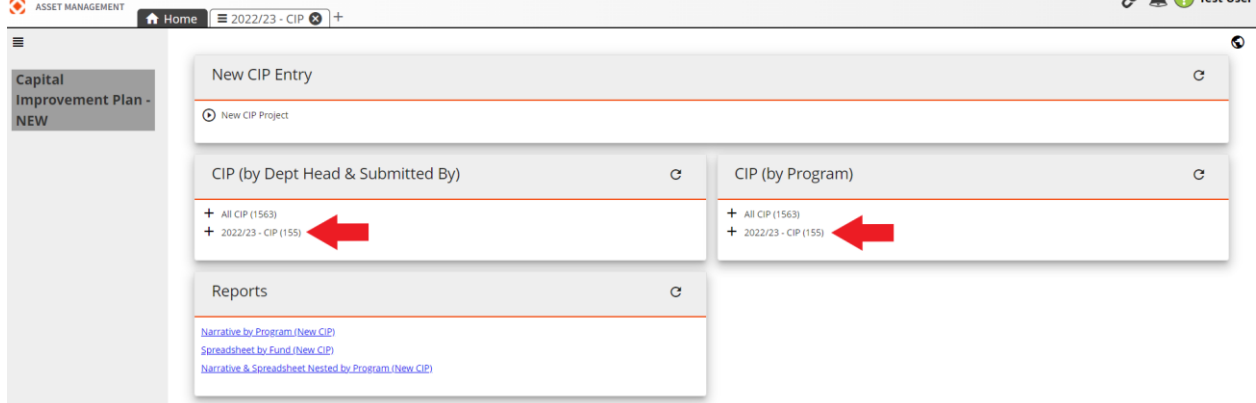

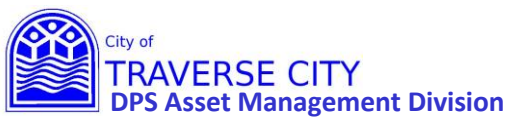

### Once you have your grid:

1) Find your project and click on the to open the CIP STEP 1 - Project Entry form.

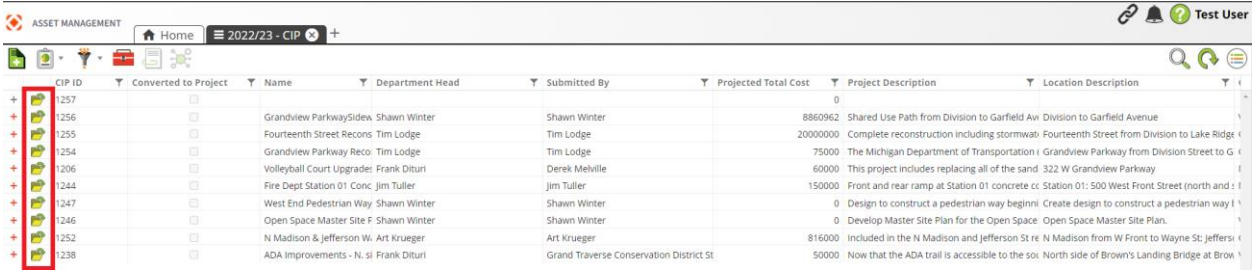

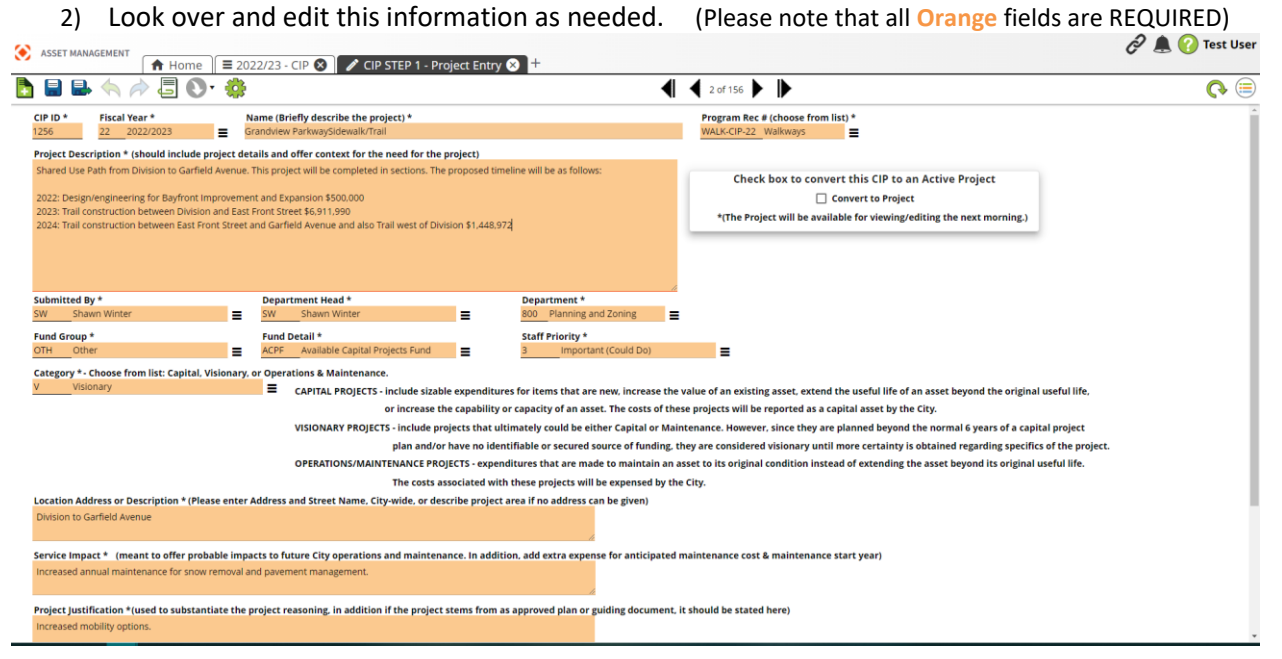

3) Once you have completed your edits to this form click  $\Box$  "Save and Close". (If this is greyed out then you don't have all the REQUIRED orange fields filled out)

Also if you don't have any edits Click the  $\Box$  on the Tab to close this form.

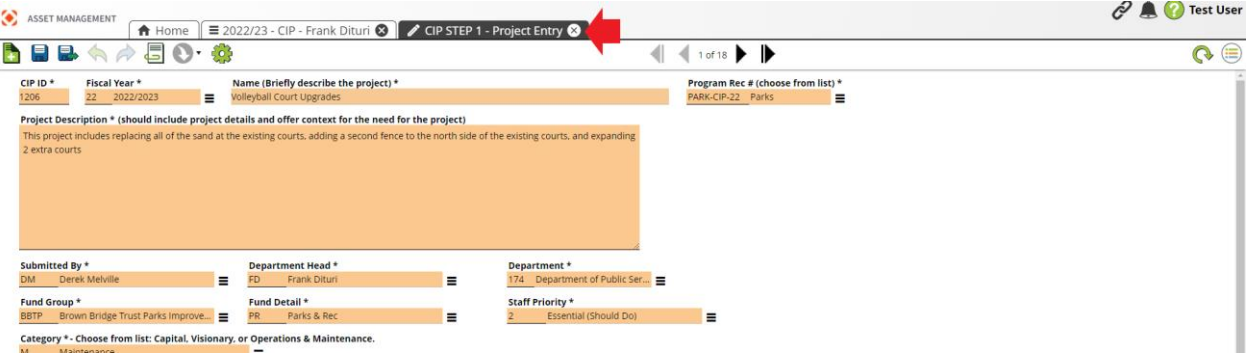

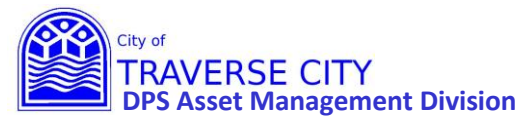

4) Click the + next to your project.

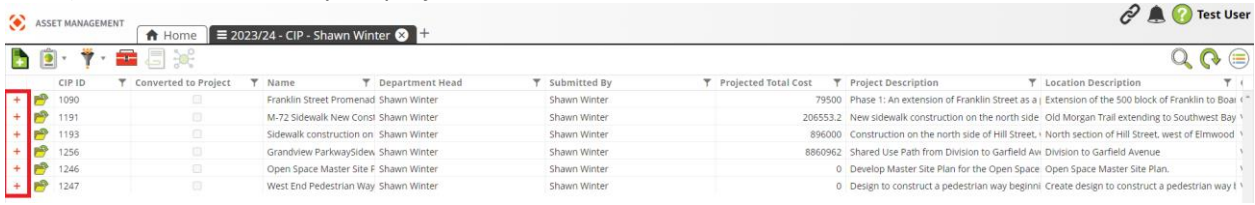

### 5) This will open the tab for CIP Expenditures.

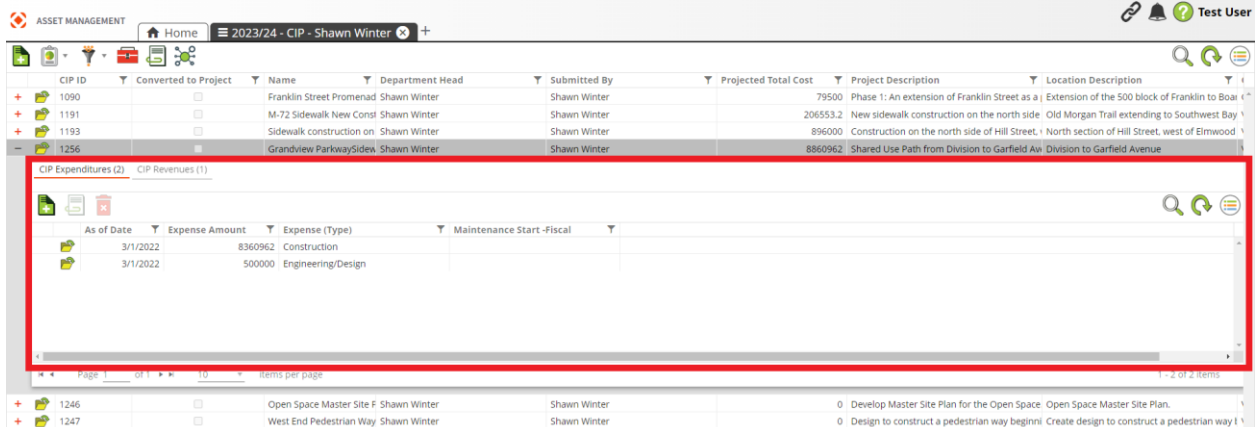

6) Click on the to open the Expenditures Form and verify that the information is correct and/or updated. Everything in **Orange** is REQUIRED to save the form but fill in what is applicable. There are now separate Expenditure Forms for Construction Cost, Annual Maintenance Cost, Engineering/Design, Land Acquisition/ROW, and/or Study.

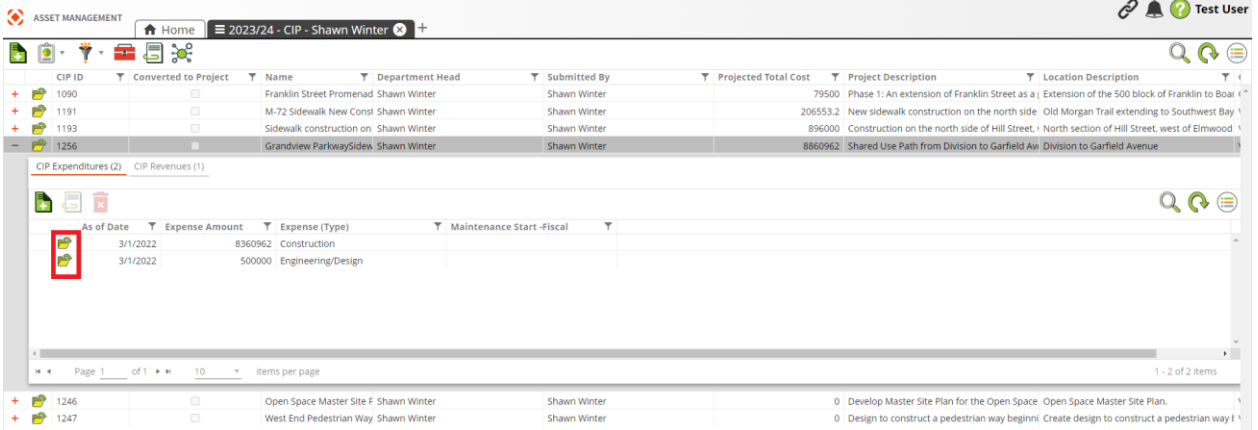

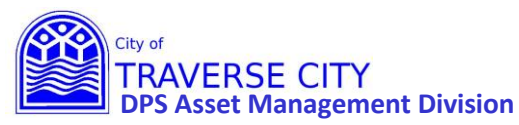

 $\mathbf{A} \triangleq \mathbf{A} \mathbf{B}$ 

## **EAM (Lucity) CIP - Updating Existing Project Instructions**

7) Once you have completed your edits to this form click  $\Box$  "Save and Close". (If this is greyed out then you don't have all the REQUIRED orange fields filled out)

Also if you don't have any edits Click the  $\Box$  on the Tab to close this form.

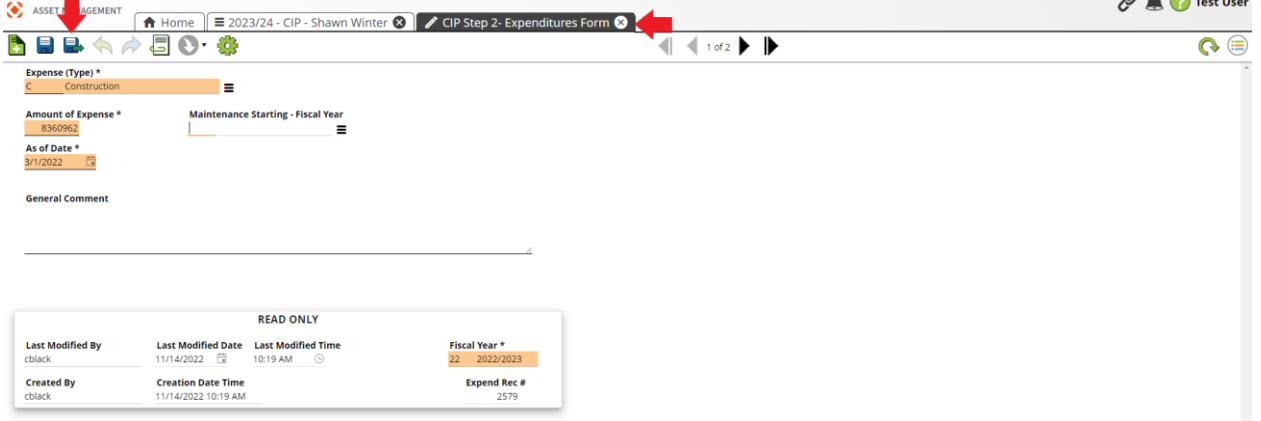

8) Do this for each one or add any additional ones by clicking on the  $\Box$  to open the Expenditures Form and fill out. Everything in **Orange** is REQUIRED to save the form but fill in what is applicable. Please fill out a separate Expenditure Form for Construction Cost, Annual Maintenance Cost, Engineering/Design, Land Acquisition/ROW, and/or Study..

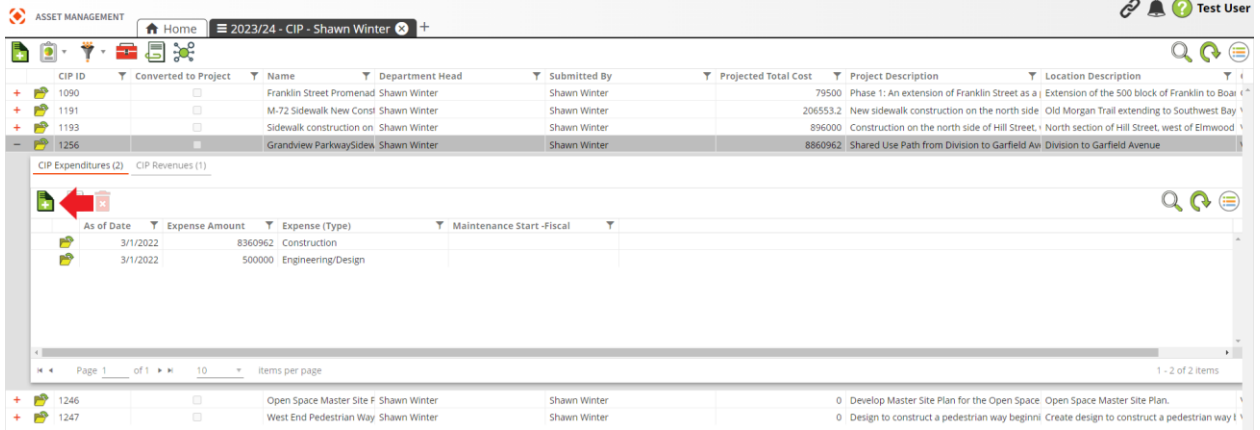

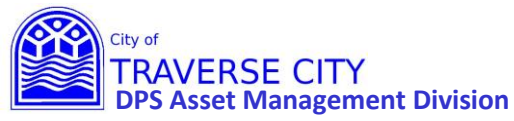

9) Once you have entered all project Expenses, click the CIP Revenues Tab.

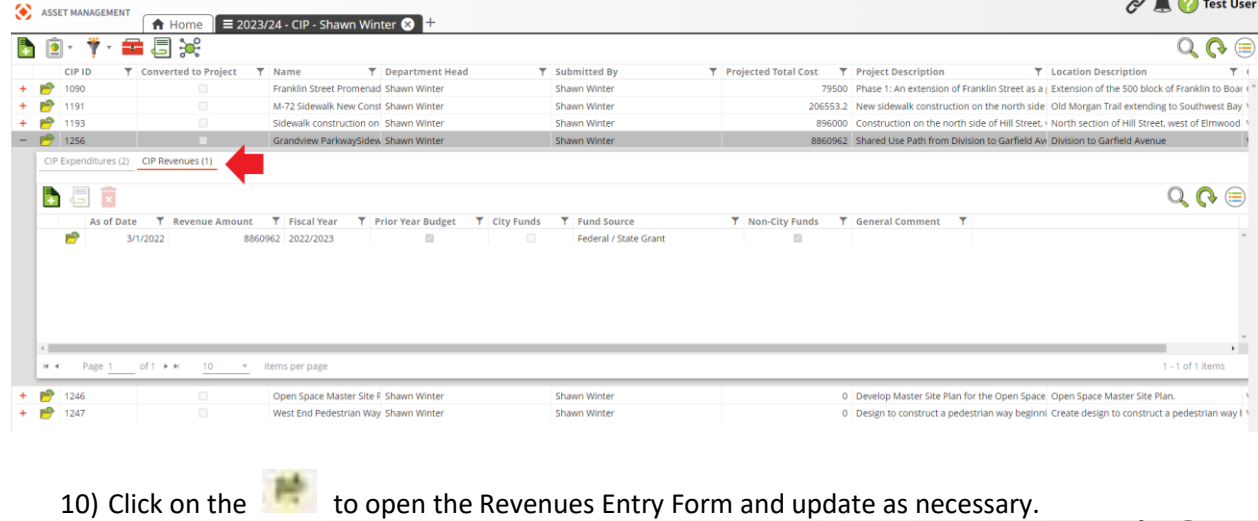

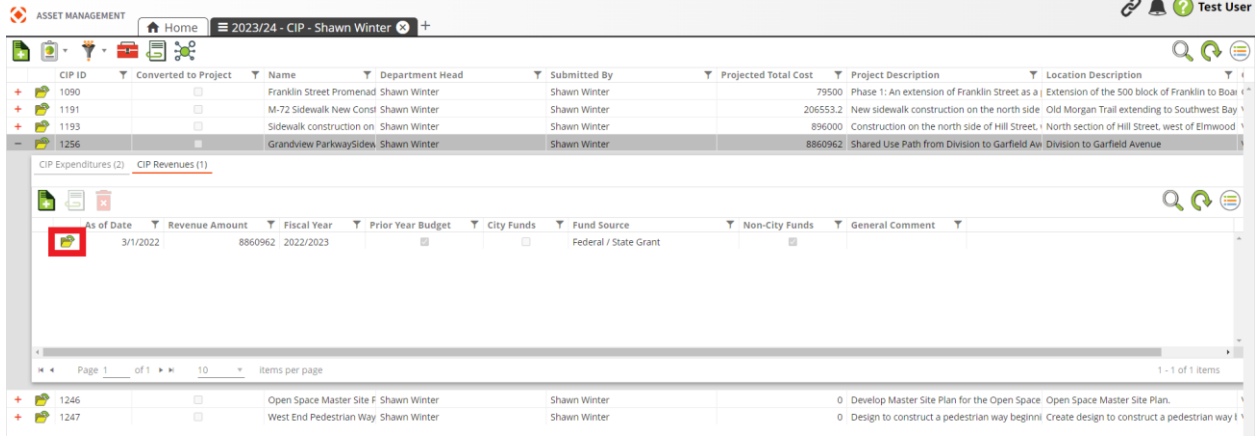

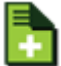

11) If you need to add another Revenue, Click the to open a new Revenues Form and fill out. Everything is required on this form. Repeat as needed for additional Revenue sources.

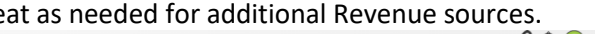

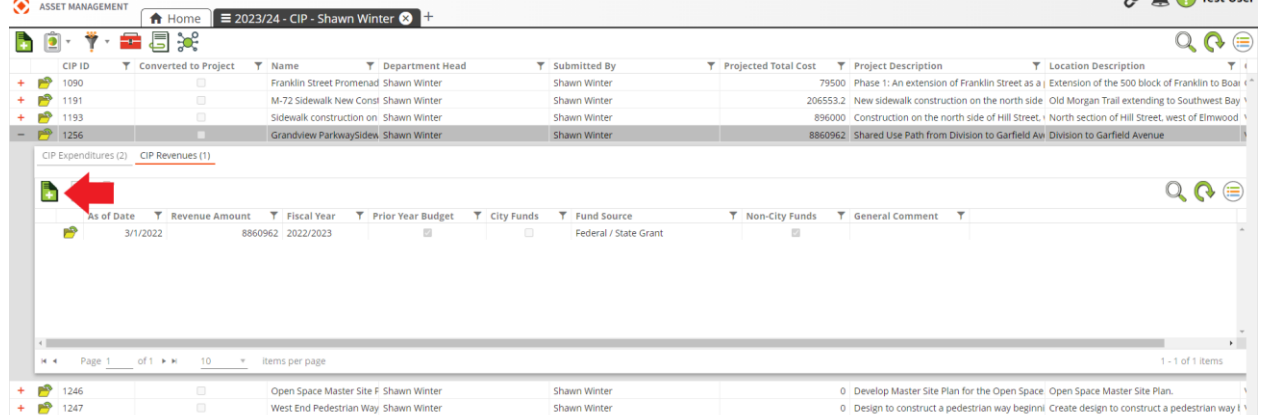

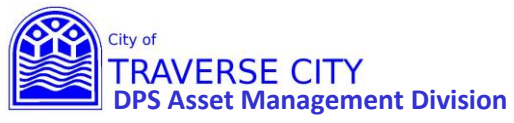